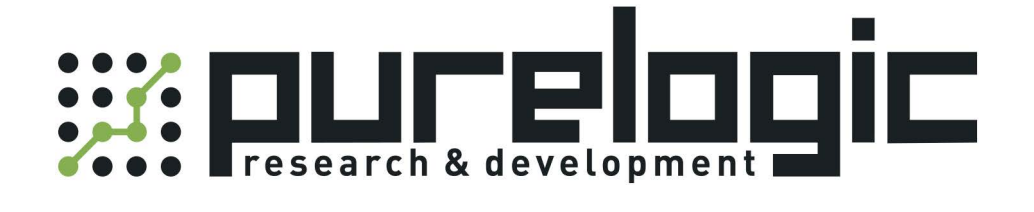

# РУКОВОДСТВО ПО ЭКСПЛУАТАЦИИ Лазерный источник<br>RFL-C20000S

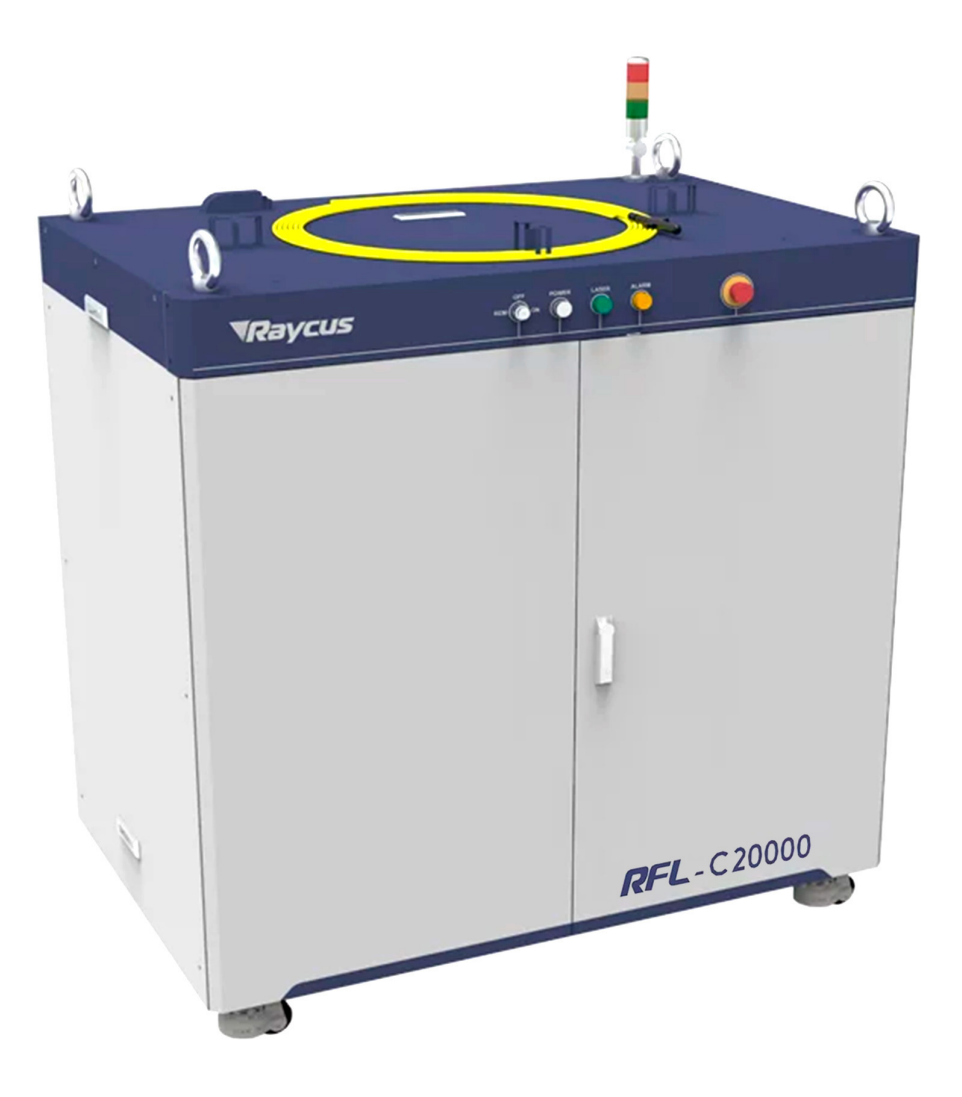

#### 1. Наименование и артикул изделий.

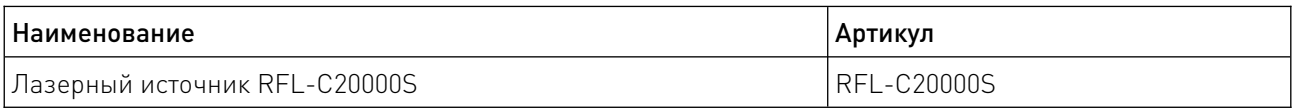

#### 2. Комплект поставки: лазерный источник.

#### 3. Информация о назначении продукции.

Аппарат лазерной резки Raycus представляет собой твёрдотельный (волоконный) лазерный источник непрерывного действия, предназначенный для промышленного использования. Он находит применение в различных областях, таких как прецизионная резка и сварка металла на станках, обработка поверхности, 3D-печать и т.д.

Ключевые особенности:

- высокое качество луча;
- стабильность мощности;
- регулируемая мощность, быстрый отклик на переключение;
- эксплуатация без технического обслуживания;
- высокая эффективность электрооптического преобразования;
- устойчивость к высокой отражающей способности обрабатываемых материалов;
- высокая частота модуляции, редактируемая форма волны.

# 4. Характеристики и параметры продукции.

# 4.1. Характеристики.

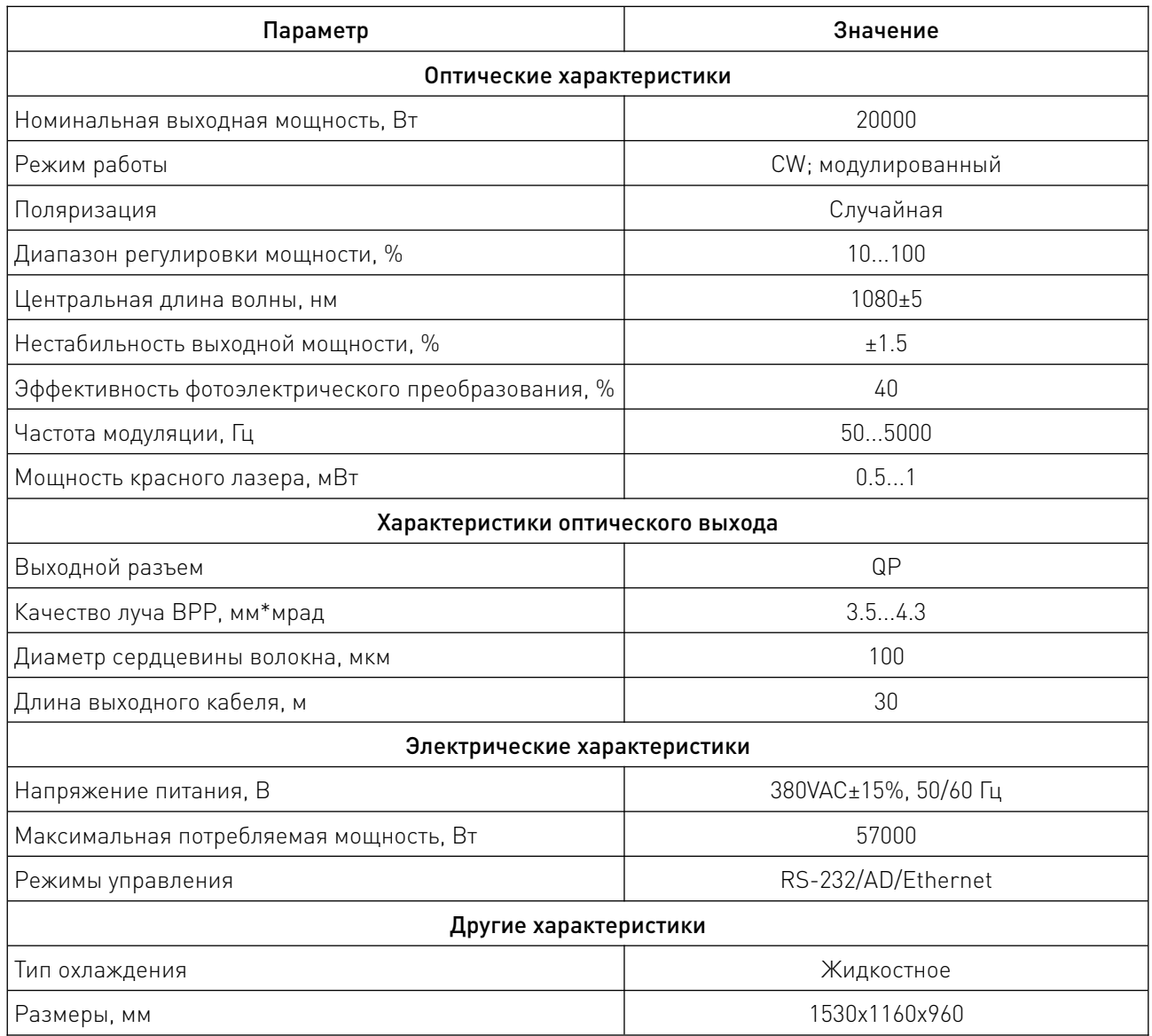

and the first state of the state of

4.2. Габаритные и установочные размеры.

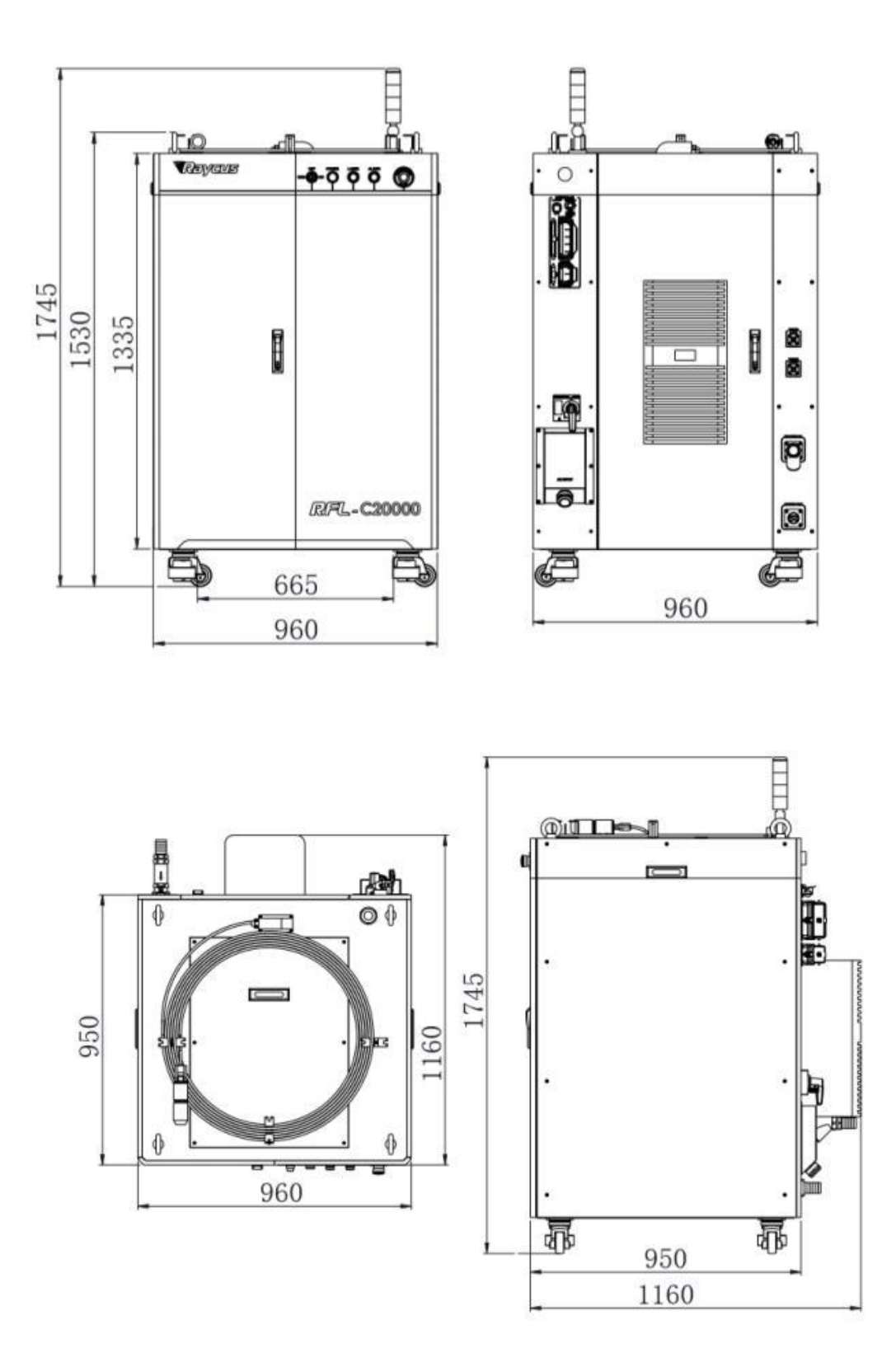

Рисунок 1 – Вид спереди, сзади, сверху и слева (мм).

www.purelogic.ru

![](_page_4_Figure_0.jpeg)

Рисунок 2 – Размеры головки выходного оптоволоконного кабеля QP.

#### Примечания.

1. Перед началом работы с лазером убедитесь, что два медных контакта (контакты блокировки) на выходной головке замкнуты, иначе лазер не будет работать должным образом.

2. Перед установкой выходного оптоволоконного кабеля в обрабатывающую головку необходимо проверить линзу выходного кабеля и произвести ее очистку при необходимости.

3. Самостоятельная разборка линзы выходной головки строго запрещена.

#### 5. Сведения о технике безопасности.

Лазер RFL испускает невидимое лазерное излучение с длиной волны близкой к 1080 нм. Мощность изделия составляет около 20000 Вт и регулируется в диапазоне 10...100% от максимального значения, что относит его к лазерным устройствам 4 класса. Прямое или косвенное воздействие излучения такого уровня интенсивности может привести к серьезным повреждениям глаз или кожи. В связи с этим, во время работы лазерного источника необходимо постоянно носить защитные очки и не допускать попадания прямого или отраженного излучения на кожу.

Лазерные защитные очки выбираются в соответствии с длиной волны выходного лазерного излучения. Пользователи должны убедиться, что защитные очки покрывают весь диапазон длин волн лазерного излучения. Даже, если лазерные очки надеты, запрещается смотреть на оптический выход, когда лазер находится под напряжением (независимо от того, излучает он свет или нет).

#### 5.1. Техника безопасности при работе с оптикой.

1) Пыль на линзе лазерного выхода приведет к выгоранию линзы при излучении света. Не выводите лазерный свет без защитного колпачка на выходной головке лазера. В противном случае линза или кристалл лазерного выхода будут сожжены.

2) Перед включением лазера убедитесь, что крышка хвостовой части лазера снята, иначе возможно необратимое повреждение выходной волоконной головки лазера.

#### 5.2. Защитные концевые заглушки для выходных кабелей лазера.

Для многомодульных мощных волоконных лазеров, использующих выходные кабели типа QBH/QD/QP, в комплекте с оборудованием поставляются два типа защитных концевых заглушек.

1) Концевая заглушка типа A: устанавливается на выходной кабель на заводе-изготовителе. Заглушка оснащена защитным окном, которое используется для обеспечения чистоты заглушки (или кристалла) во время транспортировки.

2) Концевая заглушка типа B: входит в комплект дополнительных аксессуаров. Не оснащена защитным окном для предотвращения повреждения при нагрузке на оптический кабель режущей головкой (или сварочной головкой).

#### 5.3. Электробезопасность.

1) Заземлите лазер через PE-провод в шнуре питания и убедитесь, что заземление надежно. Если заземление лазера будет отключено, корпус лазера окажется под электрическим напряжением, что может привести к травме оператора.

2) Убедитесь, что напряжение переменного тока в сети нормальное. Неправильная проводка или напряжение питания приведут к необратимому повреждению лазера.

#### 5.4. Другие меры предосторожности.

1) Не смотрите прямо на выходную головку лазера во время его работы.

2) Не используйте волоконный лазер в тусклом или темном помещении.

3) Лазер не имеет встроенных обслуживаемых частей, все ремонтные работы должны выполняться персоналом сервисной службы.

4) Во избежание поражения электричеством, не повреждайте этикетку, не снимайте крышку.

#### 6. Подготовка к эксплуатации.

#### 6.1. Требования к системе охлаждения.

![](_page_5_Picture_152.jpeg)

1) При первом запуске системы охлаждения следует удостовериться в отсутствии утечки воды в системе водопровода. Вход воды (IN), выход воды (OUT) должны быть подключены к внешним водопроводным трубам.

2) Если лазер не используется в течение длительного периода времени, необходимо слить охлаждающую воду из системы охлаждения и внутри лазера.

3) Установите температуру воды в системе охлаждения в соответствии с температурой окружающей среды. Если установленная температура превышает рекомендуемую, лазер не сможет работать должным образом. Если установленная температура ниже нормы, это будет способствовать образованию конденсата внутри лазера или на выходном кабеле, что приведет к необратимому повреждению лазера.

#### 6.2. Требования к качеству охлаждающей жидкости.

Для охлаждения оборудования используйте чистую питьевую воду. Для предотвращения роста плесени в чиллере, которая может привести к засорению трубопроводов, рекомендуется при заполнении добавлять этанол в чистую воду в соотношении 10% этанола по объему.

Если температура окружающей среды в диапазоне -10...0°С, необходимо использовать раствор этанола 30% по объему и заменять его каждые два месяца.

Если температура окружающей среды ниже -10°С, необходимо использовать двухсистемный (с выделением тепла) чиллер и обеспечить бесперебойную работу системы охлаждения.

![](_page_6_Picture_181.jpeg)

#### 6.3. Требования к жидкостному охлаждению выходного оптоволоконного кабеля.

#### 6.4. Меры предосторожности при установке.

1) Установите лазер на горизонтальную поверхность и закрепите его при необходимости.

2) Перед включением лазера проверьте, стабильно ли напряжение питания лазера и исправен ли провод заземления.

3) Подключайте все провода питания и управления лазера в незапитанном состоянии.

4) Следуйте меткам на входе и выходе воды, чтобы подключить систему охлаждения к лазеру и выходному оптоволоконному кабелю.

5) Перед установкой в устройство проверьте выходную головку лазера и при необходимости очистите ее. Если вы обнаружили на выходной головке лазера пыль или посторонние частицы, которые невозможно очистить, не продолжайте установку и эксплуатацию лазера, обратитесь в сервисную службу.

6) Храните защитный колпачок от выходной головки так, чтобы предотвратить его загрязнение. В противном случае, при закрытом колпачке, произойдет косвенное загрязнение выходной головки.

7) Не наступайте на желтую/металлическую защитную оболочку, не сдавливайте и не перегибайте ее во время прокладки выходного кабеля, чтобы не повредить волокно.

8) При монтаже и демонтаже обращайте внимание на выходной кабель лазера, не трясите его и не перекручивайте.

9) Убедитесь в чистоте окружающей среды во время установки выходного кабеля лазера и выходной головки, иначе выходная головка может быть загрязнена (не используйте вентилятор, чтобы избежать поднятия пыли).

10) Минимальный радиус изгиба выходного оптического кабеля лазера должен быть не менее 15 см в нерабочем состоянии, например, при транспортировке, хранении и т. д.

#### 7. Основные разъемы и индикаторы.

7.1. Описание функциональных элементов передней и задней панелей.

![](_page_7_Figure_2.jpeg)

![](_page_7_Figure_3.jpeg)

![](_page_7_Picture_131.jpeg)

![](_page_8_Figure_0.jpeg)

Рисунок 4 – Задняя панель лазера.

![](_page_8_Picture_129.jpeg)

W

#### 7.2. Подключение питания.

![](_page_9_Picture_76.jpeg)

#### 7.3. Интерфейс управления.

![](_page_9_Picture_3.jpeg)

Рисунок 5 – Линия сигналов управления INTERFACE.

# 7.4. Интерфейс безопасности (24-контактный) – XP2.

![](_page_10_Picture_237.jpeg)

and the first parties of the first parties

 $\angle$ 

#### A1 Сигнал запроса лазера Входной сигнал запроса лазера. После активации этого сигнала лазер начинает принимать другие команды  $A2$ Начало выполнения режима программирования Входной сигнал. Восходящий фронт запускает выполнение заранее загруженной программы для излучения лазера, номер программы определяется состоянием контактов A8...A14. Если номер программы – 0000000 и A6 находится на высоком уровне, мощность лазера устанавливается с помощью аналогового сигнала AD. Если номер программы – 0000000 и A6 находится на низком уровне, мощность лазера устанавливается с помощью управляющего компьютера. Если номер программы – 0000000, A6 находится на низком уровне, а A3 находится на высоком уровне, излучение контролируется программным обеспечением управляющего компьютера A3 Включение внутреннего режима Входной сигнал, при высоком уровне которого активируется функция управления программным обеспечением на компьютере A4 Сброс Входной сигнал, при высоком уровне которого сбрасывается сигнал тревоги лазера. Время активного высокого уровня должно быть не менее 1 мс A5 Индикатор красного света Входной сигнал, после активации которого загорается индикатор красного света A6 Включение аналогового управления Входной сигнал, после поступления которого активируется возможность аналогового ввода сигнала (ProgramNum = 0000000) A7 Остановка режима программирования Входной сигнал. Немедленное прекращение режима программирования при высоком уровне A8 ProgramNum 0 Входной сигнал, низкий уровень A9...A14 ProgramNum 1...6 Входной сигнал, старшие 1...6 битов которого используются для выбора номера программы A15 Синхронный вход Резервный вход A16 COM Опорное заземление для всех сигналов C1 Включение основного питания лазера Входной сигнал, по нарастающему фронту запускает основной источник питания, по спадающему фронту выключает основной источник питания B1 Готовность лазера Выходной сигнал, указывающий на готовность лазера излучать свет B2 Лазерная эмиссия Выходной сигнал, указывающий на то, что лазер излучает свет вз Пазер работает в автономном режиме Выходной сигнал, указывающий на то, что лазер находится в автономном режиме B4 Ошибка Выходной сигнал ошибки лазерного источника

В5 Сигнал красного света Выходной сигнал, указывающий на то, что лазер излучает

В7 Сигнал запроса Выходной сигнал, указывающий на то, что лазер получил сигнал

красный свет B6 Режим AD Выходной сигнал работы лазера в режиме AD

запроса A1

#### 7.5. Жесткопроводной интерфейс (64-контактный) – XP1.

Контакт Определение Описание

![](_page_12_Picture_237.jpeg)

# 7.6. Последовательный интерфейс RS232 (9-контактный) – XP3.

![](_page_12_Picture_238.jpeg)

### 7.7. Аналоговый интерфейс – XP4.

![](_page_12_Picture_239.jpeg)

 $\sqrt{2}$ 

#### 7.8. Интерфейс связи – XP5.

![](_page_13_Picture_170.jpeg)

#### 8. Порядок работы с лазерным источником. 8.1. Безопасное взаимное блокирование.

Механизм безопасного взаимного блокирования представляет собой двухканальную систему с мониторингом выходов и возможностью ручного сброса. При обрыве одной из цепей безопасности питание основного модуля отключается.

Для включения основного питания необходимо замкнуть обе цепи (интерфейсная схема безопасности XP2: короткое замыкание контактов 17 и 20, а также 18 и 19).

Если обе цепи уже замкнуты, кнопка экстренной остановки отпущена и нет тревоги, нажатие кнопки запуска «LASER» приведет к включению основного питания лазера, при этом на выводе «Основное питание включено» внешнего интерфейса будет высокий уровень сигнала.

После снятия тревоги и отпускания кнопки экстренной остановки, нажатие кнопки «Запуск» приводит к включению питания лазера. При обнаружении обрыва цепи безопасности или ошибки, основное питание отключается, и сигнал «Основное питание включено» на интерфейсе становится низким. Обнаруженная ошибка блокируется, и реле с мониторингом открывает ручную сбросовую цепь до устранения ошибки, чтобы предотвратить повторный запуск лазера до устранения неисправности.

#### 8.2. Последовательность запуска.

1) Включите охладитель воды. Если нет утечек, выключите охладитель и приступайте к электрическому подключению.

2) Убедитесь, что выключатель находится в положении OFF, и кнопка экстренной остановки на передней панели лазера нажата. Все электрические соединения должны быть завершены до включения питания на лазере.

3) Проверьте правильность трехфазного электрического подключения и удостоверьтесь, что напряжение соответствует спецификациям блока питания.

4) Закройте выключатель на задней панели, отпустите кнопку экстренной остановки на передней панели лазера. Включите ключ, если возникают предупреждения о температуре или влажности на лазере, выключите ключ, подождите 10 минут, затем снова включите ключ. Если предупреждения о температуре или влажности сохраняются, снова выключите ключ и подождите еще 10 минут, повторяя процесс, пока после включения ключа предупреждения не исчезнут. Затем выключите ключ и включите охладитель. Убедитесь, что все дверцы лазера закрыты, разъемы оптических волокон вставлены в головку резки (или соответствующее оборудование), и все интерлоки замкнуты.

5) Выберите необходимый режим управления, включите ключ, включите основное питание, выключите красный свет, дождитесь готовности лазера. Зеленый индикатор на верхней части машины загорится, указывая на готовность лазера к работе.

#### 9. Выбор режима управления.

Лазерный источник RFL-C20000 имеет два режима управления: режим ON и режим REM, выбор которых осуществляется с помощью ключа на передней панели. В таблице представлены функции каждого из этих режимов. Для каждой функции указаны соответствующие действия, которые пользователь может выполнить через последовательный интерфейс (прямая связь) или программное обеспечение, а также используемые для этого контакты и их состояние.

![](_page_14_Picture_366.jpeg)

① Отправка команды «DEC» через последовательный интерфейс, или отключение режима AD «Analog Control» через программное обеспечение главного компьютера.

② Отправка команды «DLE» через последовательный интерфейс, или отключение режима внешнего управления излучением «External Control» через программное обеспечение главного компьютера.

③ Отправка команды «EEC» через последовательный интерфейс, или включение режима AD «Analog Control» через программное обеспечение главного компьютера.

④ Отправка команды «ELE» через последовательный интерфейс, или включение режима внешнего управления излучением «External Control» через программное обеспечение главного компьютера.

⑤ XP1-A1 – высокий уровень, XP1-A6 – низкий уровень или приостановлен.

⑥ XP1-A1 – высокий уровень, XP1-A3 – высокий уровень.

⑦ XP1-A1 – высокий уровень, XP1-A8...A14 – низкий уровень или приостановлен.

⑧ XP1-A1 – высокий уровень, XP1-A6 – низкий уровень.

⑨ XP1-A1 – высокий уровень, XP1-A3 – низкий уровень или приостановлен.

⑩ XP1-A1 – высокий уровень, XP1-A8...A14 – низкий уровень не для всех.

⑪ Излучение лазера происходит, когда через последовательный интерфейс отправляется команда «EMON» или в программном обеспечении главного компьютера осуществляется нажатие кнопки включения излучения.

 Излучение лазера отключается, когда через последовательный интерфейс передается команда «EMOFF» или в программном обеспечении главного компьютера осуществляется нажатие кнопки отключения излучения.

⑫ Красный свет испускается, когда через последовательный интерфейс передается команда «ABN» или в программном обеспечении главного компьютера осуществляется нажатие кнопки включения красного света «Guide laser»  $\rightarrow$  ON.

 Красный свет отключается, когда через последовательный интерфейс передается команда «ABF» или в программном обеспечении главного компьютера осуществляется нажатие кнопки отключения красного света «Guide laser»  $\rightarrow$  OFF.

⑬ Отправка команды «SDC XX» через последовательный интерфейс для настройки мощности, где «XX» – мощность в процентах. Или настройка мощности через программное обеспечение главного компьютера в окне «Emission Parameter».

#### 9.1. Режим ON.

В режиме ON пользователь может задавать различные режимы работы с помощью программного обеспечения главного компьютера или посредством отправки команд через последовательный интерфейс.

При повторном включении питания лазер запоминает режим, который был до отключения питания.

Режим AD. Если включен режим AD, мощность лазера определяется аналоговым напряжением на контактах 1 и 2 интерфейса XP4; если режим AD не включен, мощность лазера можно установить с помощью компьютерного программного обеспечения или отправить команду «SDC XX» через последовательный интерфейс, где «XX» – мощность в процентах.

Внешнее управление. Если внешнее управление включено, лазерное излучение определяется уровнем напряжения на контактах 1 и 2 интерфейса XP2 (сигналы MOD); если внешнее управление не включено, лазерное излучение и отключение определяются кнопкой светового излучения программного обеспечения главного компьютера, или отправкой через последовательный интерфейс сообщения «EMON» – для управления лазерным излучением, и «EMOFF» – для управления отключением лазера.

Управление красным светом. В режиме ON красный свет может быть включен и выключен путем отправки сообщения «ABN» и «ABF» через последовательный интерфейс или нажатием соответствующих кнопок в программном обеспечении. Модуль красного света внутри лазера работает через канал связи, поэтому существует временная задержка не менее 10 мс для включения и выключения красного света.

Когда красный свет включен, лазер не может быть установлен в состояние «Готов». Лазер переходит в состояние готовности только, когда красный свет выключен.

Режим программирования. В режиме ON, когда номер текущей программы лазера не равен 0, лазер будет работать в режиме программирования.

Используйте компьютерное программное обеспечение Raycus для редактирования формы волны и выбора предварительного номера программы.

Когда лазер находится в режиме внутреннего управления, нажмите кнопку ON или отправьте команду «EMON». Лазер начнет выполнять программу. Программа может быть прервана в любой момент путем отправки «EMOFF» или нажатия кнопки OFF главного компьютера.

Когда лазер находится в режиме внешнего управления, выполнение программы начинается по нарастающему фронту MOD, а по спадающему фронту MOD программа может быть прервана в любой момент.

#### 9.2. Режим REM.

Режим AD. Когда оба значения A1 и A6 на XP1 установлены на высокий уровень, лазер работает в режиме AD, и текущая мощность лазера определяется аналоговым напряжением выводов 1 и 2 на XP4; когда A6 на XP1 установлен на низкий уровень или приостановлен, текущая мощность лазера устанавливается путем отправки команды «SDC XX» через последовательный интерфейс или устанавливается через программное обеспечение ПК.

Внешнее управление. Когда оба значения А1 и А3 на XP1 установлены на высокий уровень, лазер работает в режиме внутреннего управления, и излучение управляется кнопкой включения в программном обеспечении или отправкой через последовательный интерфейс сообщения «EMON» – для управления лазерным излучением, и «EMOFF» – для управления отключением лазера.

Когда A1 на XP1 установлен на высокий уровень, а A3 приостановлен или установлен на низкий уровень, лазер находится в режиме внешнего управления, и излучение определяется высоким и низким уровнями A2 на XP1, и уровнем сигнала на контактах 1, 2 на XP2.

Управление красным светом. Когда оба значения A1 и A3 на XP1 установлены на высокий уровень, лазер работает в режиме внутреннего управления красным светом, и красный свет управляется путем отправки сообщений «ABN» и «ABF» через последовательный интерфейс или нажатием соответствующих кнопок в программном обеспечении.

Когда A1 на XP1 установлен на высокий уровень, а A3 приостановлен или установлен на низкий уровень, лазер находится в режиме внешнего управления, и красный свет управляется высоким и низким уровнями A5 на XP1.

Модуль красного света внутри лазера работает через последовательный интерфейс, поэтому существует временная задержка не менее 10 мс для включения и выключения красного света.

Когда красный свет включен, лазер не может быть установлен в состояние «Готов». Лазер переходит в состояние готовности только, когда красный свет выключен.

Режим программирования. Когда A1 на XP1 установлен на высокий уровень и A8...A14 не равны 0, лазер находится в режиме программирования. В это время выход лазера управляется A2 на XP1, а форма волны на выходе лазера определяется отредактированной формой волны.

#### 10. Схемы подключения.

10.1. Автономное управление в режиме ON.

![](_page_17_Figure_2.jpeg)

Рисунок 6 – Схема подключения для автономного управления в режиме ON.

- 1. Переведите переключатель на задней панели в положение ON.
- 2. Поверните ключ в положение ON.
- 3. Откройте программное обеспечение компьютера.
- 4. Нажмите кнопку включения красного света для проверки.

5. Выключите режим AD и режим внешнего управления (этот режим может быть запомнен после отключения питания).

- 6. Нажмите кнопку включения основного питания.
- 7. Дождитесь готовности.
- 8. Установите параметры мощности излучения.
- 9. Нажмите кнопку включения лазера.

#### 10.2. Внешнее управление в режиме ON.

![](_page_18_Figure_1.jpeg)

Рисунок 7 – Схема подключения для внешнего управления в режиме ON.

- 1. Переведите переключатель на задней панели в положение ON.
- 2. Поверните ключ в положение ON.
- 3. Откройте программное обеспечение компьютера.
- 4. Нажмите кнопку включения красного света для проверки.

5. Выключите режим AD и включите режим внешнего управления (этот режим может быть запомнен после отключения питания).

- 6. Нажмите кнопку включения основного питания.
- 7. Дождитесь готовности.
- 8. Установите процент мощности излучения.
- 9. Высокий уровень сигнала MOD включает лазер.

#### 10.3. Внешнее и аналоговое управление (AD) в режиме ON.

![](_page_19_Figure_1.jpeg)

Рисунок 8 – Схема подключения для внешнего и аналогового (AD) управления в режиме ON.

1. Переведите переключатель на задней панели в положение ON.

- 2. Поверните ключ в положение ON.
- 3. Откройте программное обеспечение компьютера.
- 4. Нажмите кнопку включения красного света для проверки.

5. Включите режим AD, включите режим внешнего управления (этот режим может быть запомнен после отключения питания).

6. Нажмите кнопку включения основного питания.

7. Дождитесь готовности.

8. Плата управления выводит аналоговый сигнал и сигнал модуляции.

#### 10.4. Внешнее управление через программное обеспечение в режиме ON.

![](_page_20_Figure_1.jpeg)

Рисунок 9 – Схема подключения для внешнего управления излучением через программное обеспечение в режиме ON.

- 1. Переведите переключатель на задней панели в положение ON.
- 2. Поверните ключ в положение ON.
- 3. Откройте программное обеспечение компьютера.
- 4. Нажмите кнопку включения красного света для проверки.
- 5. Нажмите кнопку включения основного питания.
- 6. Дождитесь готовности.
- 7. Установите номер предварительно выполненной формы волны (номер программы > 0).
- 8. Сигнал MOD запускает заданную волну по фронту подъема.

Примечание. Время нарастания MOD должно быть больше времени выполнения программы. Если сигнал MOD опустится слишком рано, программное обеспечение отобразит аномальное завершение программы лазера.

![](_page_20_Picture_13.jpeg)

#### 10.5. Внешнее и аналоговое управление (AD) в режиме REM.

![](_page_21_Picture_61.jpeg)

Рисунок 10 – Схема подключения для внешнего и аналогового (AD) управления в режиме REM.

1. Переведите переключатель на задней панели в положение ON.

2. Поверните ключ в положение REM.

3. Замкните контакты 8 и 9 разъема XP2.

4. Подключите XP1-A1 к 24 В, XP1-A6 к 24 В.

5. Подключите XP1-A5 к 24 В и включите красный свет; после проверки оптики подключите XP1-A5 к 0 В и выключите красный свет.

6. Подключите XP1-C1 к 24 В, питание основного блока включится (также можно напрямую нажать кнопку «LASER» или кнопку основного питания ON).

7. Дождитесь готовности (Ready).

8. Подключите XP1-A2 к 24 В, плата управления выведет аналоговый и MOD-сигнал.

<u>and the state of the state of the state of the state of the state of the state of the state of the state of the state of the state of the state of the state of the state of the state of the state of the state of the state</u>

![](_page_21_Picture_12.jpeg)

#### 10.6. Внешнее управление в режиме REM.

![](_page_22_Figure_1.jpeg)

Рисунок 11 – Схема подключения для внешнего управления в режиме REM.

1. Переведите переключатель на задней панели в положение ON.

2. Поверните ключ в положение REM.

3. Замкните контакты 8 и 9 разъема XP2.

4. Подключите XP1-A1 к 24 В.

5. Подключите XP1-A5 к 24 В и включите красный свет; после проверки оптики подключите XP1-A5 к 0 В и выключите красный свет.

6. Подключите XP1-C1 к 24 В, питание основного блока включится (также можно напрямую нажать кнопку «LASER» или кнопку основного питания ON).

7. Дождитесь готовности (Ready).

8. Установите мощность в программном обеспечении на компьютере, подключите XP1-A2 к 24В, плата управления будет выводить MOD-сигнал.

#### 10.7. Управление через программное обеспечение в режиме REM.

![](_page_23_Figure_1.jpeg)

Рисунок 12 – Схема подключения для управления через программное обеспечение в режиме REM.

1. Переведите переключатель на задней панели в положение ON.

2. Поверните ключ в положение REM.

3. Замкните контакты 8 и 9 разъема XP2.

4. Подключите XP1-A1 к 24 В.

5. Подключите XP1-A5 к 24 В и включите красный свет; после проверки оптики подключите XP1-A5 к 0 В и выключите красный свет.

6. Подключите XP1-C1 к 24 В, питание основного блока включится (также можно напрямую нажать кнопку «LASER» или кнопку основного питания ON).

7. Дождитесь готовности (Ready).

8. Контакты XP1-(A8...A14) выбирают номер программы, которая будет выполнена, а контакт XP1-A2 устанавливается на высокий уровень для запуска программы.

![](_page_23_Picture_12.jpeg)

#### 11. Коммуникационные команды RS232 и INTERNET.

#### 11.1. Конфигурация портов.

Конфигурация RS-232 следующая:

![](_page_24_Picture_58.jpeg)

Порт Ethernet настроен следующим образом: IP-адрес лазера по умолчанию - 192.168.0.10, порт лазера - 10001.

#### 11.2. Протокол лазерной коммуникации (сетевой порт и последовательный порт).

Все команды и возвращаемые значения в данном протоколе составлены из ASCII-символов. Обратите внимание на следующие моменты при вводе:

1) команды обычно состоят из трех или четырех букв, иногда с дополнительными значениями·

2) все команды и возвращаемые значения заканчиваются символом «ввод» (CR, 0x0D, \r). Если устройство получает строку с символом «ввод», но команда недействительна, возвращается сообщение об ошибке «Command Err!»;

3) для удобства идентификации все команды написаны заглавными буквами, но на самом деле регистр не имеет значения. Для облегчения идентификации добавьте пробел между командой и параметром;

4) для каждой полученной команды это устройство отправляет обратное значение. Обычно обратное значение содержит само содержание команды. Если возвращаемое значение содержит числовое значение или ошибку, то между содержанием возвращаемой команды и числовым значением или типом ошибки используется разделитель «:».

![](_page_24_Picture_59.jpeg)

![](_page_25_Picture_9.jpeg)

![](_page_26_Picture_11.jpeg)

![](_page_27_Picture_11.jpeg)

![](_page_28_Picture_11.jpeg)

#### 12. Устойчивость к воздействию внешних факторов.

![](_page_29_Picture_164.jpeg)

#### 13. Правила и условия безопасной эксплуатации.

Перед подключением и эксплуатацией изделия ознакомьтесь с паспортом и соблюдайте требования безопасности.

Изделие может представлять опасность при его использовании не по назначению. Оператор несет ответственность за правильную установку, эксплуатацию и техническое обслуживание изделия.

При повреждении электропроводки изделия существует опасность поражения электрическим током. При замене поврежденной проводки оборудование должно быть полностью отключено от электрической сети. Перед уборкой, техническим обслуживанием и ремонтом должны быть приняты меры для предотвращения случайного включения изделия.

#### 14. Приемка изделия.

После извлечения изделия из упаковки необходимо:

• проверить соответствие данных паспортной таблички изделия паспорту и накладной;

• проверить оборудование на отсутствие повреждений во время транспортировки и погрузки/разгрузки.

В случае несоответствия технических характеристик или выявления дефектов составляется акт соответствия.

#### 15. Монтаж и эксплуатация.

Работы по монтажу и подготовке оборудования должны выполняться только квалифицированными специалистами, прошедшими инструктаж по технике безопасности и изучившими настоящее руководство, Правила устройства электроустановок, Правила технической эксплуатации электроустановок, типовые инструкции по охране труда при эксплуатации электроустановок.

По окончании монтажа необходимо проверить:

- правильность подключения выводов оборудования к электросети;
- исправность и надежность крепежных и контактных соединений;
- надежность заземления;
- соответствие напряжения и частоты сети указанным на маркировке изделия.

#### 16. Маркировка и упаковка.

#### 16.1. Маркировка изделия.

Маркировка изделия содержит:

- товарный знак;
- наименование или условное обозначение (модель) изделия;
- серийный номер изделия;
- дату изготовления.

Маркировка потребительской тары изделия содержит:

- товарный знак предприятия-изготовителя;
- условное обозначение и серийный номер;
- год и месяц упаковывания.

#### 16.2. Упаковка.

К заказчику изделие доставляется в собранном виде. Оборудование упаковано в картонный коробок. Все разгрузочные и погрузочные перемещения вести с особым вниманием и осторожностью, обеспечивающими защиту от механических повреждений.

При хранении упакованного оборудования необходимо соблюдать следующие условия:

- не хранить под открытым небом;
- хранить в сухом и незапыленном месте;
- не подвергать воздействию агрессивных сред и прямых солнечных лучей;
- оберегать от механических вибраций и тряски;
- хранить при температуре от +5°С до +40°С, при влажности не более 60% (при +25°С).

#### 17. Условия хранения изделия.

Изделие должно храниться в условиях по ГОСТ 15150-69, группа У4, УХЛ4 (для хранения в помещениях (объемах) с искусственно регулируемыми климатическими условиями, например в закрытых отапливаемых или охлаждаемых и вентилируемых производственных и других, в том числе хорошо вентилируемых подземных помещениях).

Для хранения в помещениях с кондиционированным или частично кондиционированным воздухом) при температуре от +5°С до +40°С и относительной влажности воздуха не более 60% (при +25°С).

Помещение должно быть сухим, не содержать конденсата и пыли. Запыленность помещения в пределах санитарной нормы. В воздухе помещения для хранения изделия не должно присутствовать агрессивных примесей (паров кислот, щелочей). Требования по хранению относятся к складским помещениям поставщика и потребителя.

#### 18. Условия транспортирования.

Допускается транспортирование изделия в транспортной таре всеми видами транспорта (в том числе в отапливаемых герметизированных отсеках самолетов) без ограничения расстояний. При перевозке в железнодорожных вагонах вид отправки — мелкий малотоннажный. При транспортировании изделия должна быть предусмотрена защита от попадания пыли и атмосферных осадков.

#### Климатические условия транспортирования.

![](_page_31_Picture_173.jpeg)

#### 19. Гарантийные обязательства.

Гарантийный срок службы составляет 6 месяцев со дня приобретения. Гарантия сохраняется только при соблюдении условий эксплуатации и регламентного обслуживания.

1. Общие положения

1.1. Продавец не предоставляет гарантии на совместимость приобретаемого товара и товара, имеющегося у Покупателя, либо приобретенного им у третьих лиц.

1.2. Характеристики изделия и комплектация могут изменяться производителем без предварительного уведомления в связи с постоянным техническим совершенствованием продукции.

2. Условия принятия товара на гарантийное обслуживание

2.1. Товар принимается на гарантийное обслуживание в той же комплектности, в которой он был приобретен.

3. Порядок осуществления гарантийного обслуживания

3.1. Гарантийное обслуживание осуществляется путем тестирования (проверки) заявленной неисправности товара.

3.2. При подтверждении неисправности проводится гарантийный ремонт.

4. Гарантия не распространяется на стекло, электролампы, стартеры и расходные материалы, а также на:

4.1. Товар с повреждениями, вызванными ненадлежащими условиями транспортировки и хранения, неправильным подключением, эксплуатацией в нештатном режиме либо в условиях, не предусмотренных производителем (в т.ч. при температуре и влажности за пределами рекомендованного диапазона), имеющий повреждения вследствие действия сторонних обстоятельств (скачков напряжения электропитания, стихийных бедствий и т.д.), а также имеющий механические и тепловые повреждения.

4.2. Товар со следами воздействия и (или) попадания внутрь посторонних предметов, веществ (в том числе пыли), жидкостей, насекомых, а также имеющим посторонние надписи.

4.3. Товар со следами несанкционированного вмешательства и (или) ремонта (следы вскрытия, кустарная пайка, следы замены элементов и т.п.).

4.4. Товар, имеющий средства самодиагностики, свидетельствующие о ненадлежащих условиях эксплуатации.

4.5. Технически сложный Товар, в отношении которого монтажно-сборочные и пусконаладочные работы были выполнены не специалистами Продавца или рекомендованными им организациями, за исключением случаев прямо предусмотренных документацией на товар.

4.6. Товар, эксплуатация которого осуществлялась в условиях, когда электропитание не соответствовало требованиям производителя, а также при отсутствии устройств электрозащиты сети и оборудования.

4.7. Товар, который был перепродан первоначальным покупателем третьим лицам.

4.8. Товар, получивший дефекты, возникшие в результате использования некачественных или выработавших свой ресурс запасных частей, расходных материалов, принадлежностей, а также в случае использования не рекомендованных изготовителем запасных частей, расходных материалов, принадлежностей.

20. Наименование и местонахождение импортера: ООО "Станкопром", Российская Федерация, 394033, г. Воронеж, Ленинский проспект 160, офис 333.

21. Маркировка ЕАС

# EAC

Изготовлен и принят в соответствии с обязательными требованиями действующей технической документации и признан годным для эксплуатации.

 $\overline{\phantom{a}}$ 

№ партии:

ОТК:

![](_page_33_Picture_0.jpeg)

+7 (473) 204-51-56 Воронеж +7 (495) 505-63-74 Москва 8 (800) 555-63-74 бесплатные звонки по РФ

![](_page_33_Picture_2.jpeg)

[www.purelogic.ru](https://purelogic.ru/) info@purelogic.ru 394033, Россия, г. Воронеж, Ленинский пр-т, 160, офис 149

![](_page_33_Picture_60.jpeg)